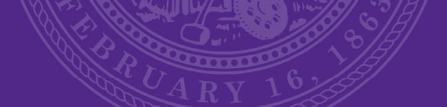

# Kansas State University Bid Portal

# Submit a Bid or Proposal Guide

**Created: August 14, 2023**

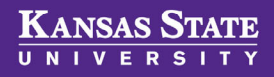

Step 1 – "Register for this Bid" on Bids Homepage

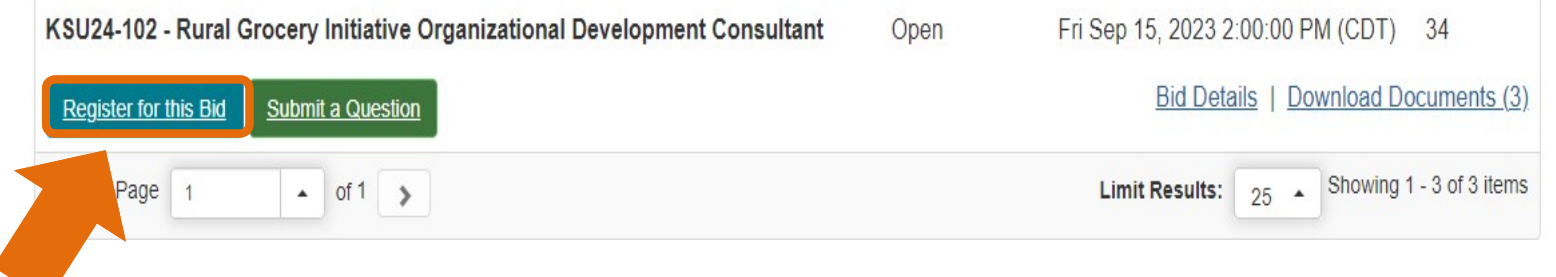

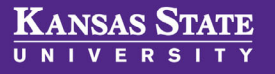

### Step 2 – Accept the Terms of Service

#### **Terms of Service**

It is the sole responsibility of each Bidder to check this Web Page often to review any open bid opportunities.

Your firm must be registered with the Kansas State University Bid Portal to be notified of Addenda/Addendum for all Kansas State University Bid Documents.

Amendments to bid documents will be posted to the Kansas State University Bid Portal in the form of Addenda/Addendum. The onus is unequivocally with Bidders to ensure that they have downloaded all Addenda/Addendum posted prior to submission of their bids, whether they have received notification from the Kansas State University Bid Portal or not. Failure to acknowledge Addenda/Addendum on the bid submission form may result in rejection of the submission by Kansas State University.

Kansas State University is not responsible or liable for misdirected notices of solicitations or for misdirected Addenda/Addendum which may result from registered vendors who fail to update their contact information.

Bid submissions must be received no later than the date and time specified on the bid document. Bids that are received after the official closing time and date or that are not properly signed will be rejected and not considered.

All prices submitted must be in US funds, F.O.B. destination.

#### **Disclaimer**

Kansas State University makes every effort to keep the information on the Bid Portal up to date and correct, and makes no representations or warranties of any kind, express or implied about the completeness, timeliness, accuracy, reliability, suitability or availability with respect to the information contained on the website for any purpose. Any reliance you place on any materials on this website is therefore strictly at your own risk.

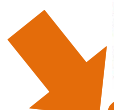

Although every effort is made to keep the website up and running smoothly, due to the nature of the internet and the technology involved, Kansas State University assumes no responsibility or liability whatsoever for any temporary interruptions to, or unavailability of, the website due to any technical or other issues which are beyond the control of Kansas State University, or for any loss, injury or damage suffered by any party which may result from accessing or using this website, or from any inability to use or access this website for any reason whatsoever. Kansas State University will not be liable for any false, inaccurate, outdated, inappropriate or incomplete information presented on the website and assumes no responsibility for any damages arising out of the use of this website.

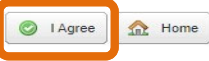

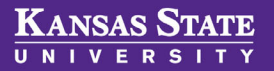

### Step 3 – Registration "Success" ‐ then View Bid Details

**KANSAS STATE** UNIVERSITY

My Bids Bids Homepage Find more bids Manage Account Logout

#### You have successfully registered as a plan taker!

You successfully registered as a plan taker for KSU24-102 - Rural Grocery Initiative Organizational Development Consultant.

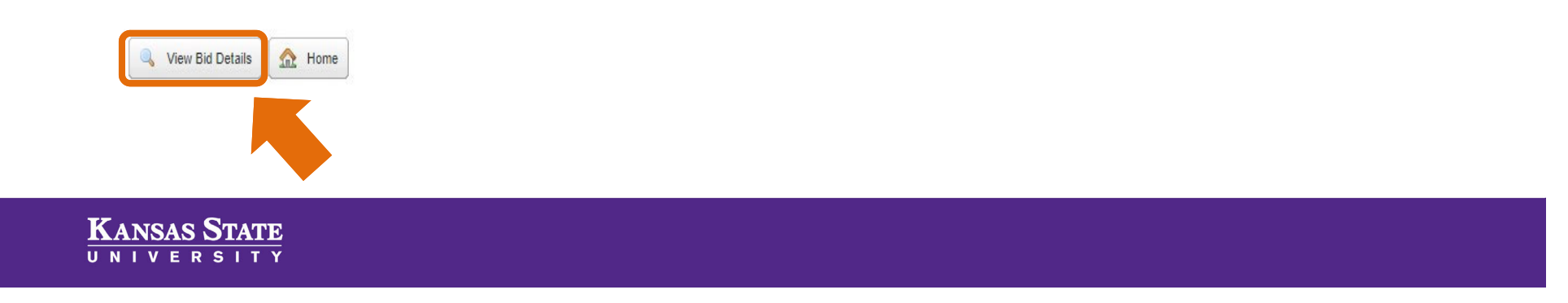

Step 4 – on Bid Details Page ‐ Start Submission

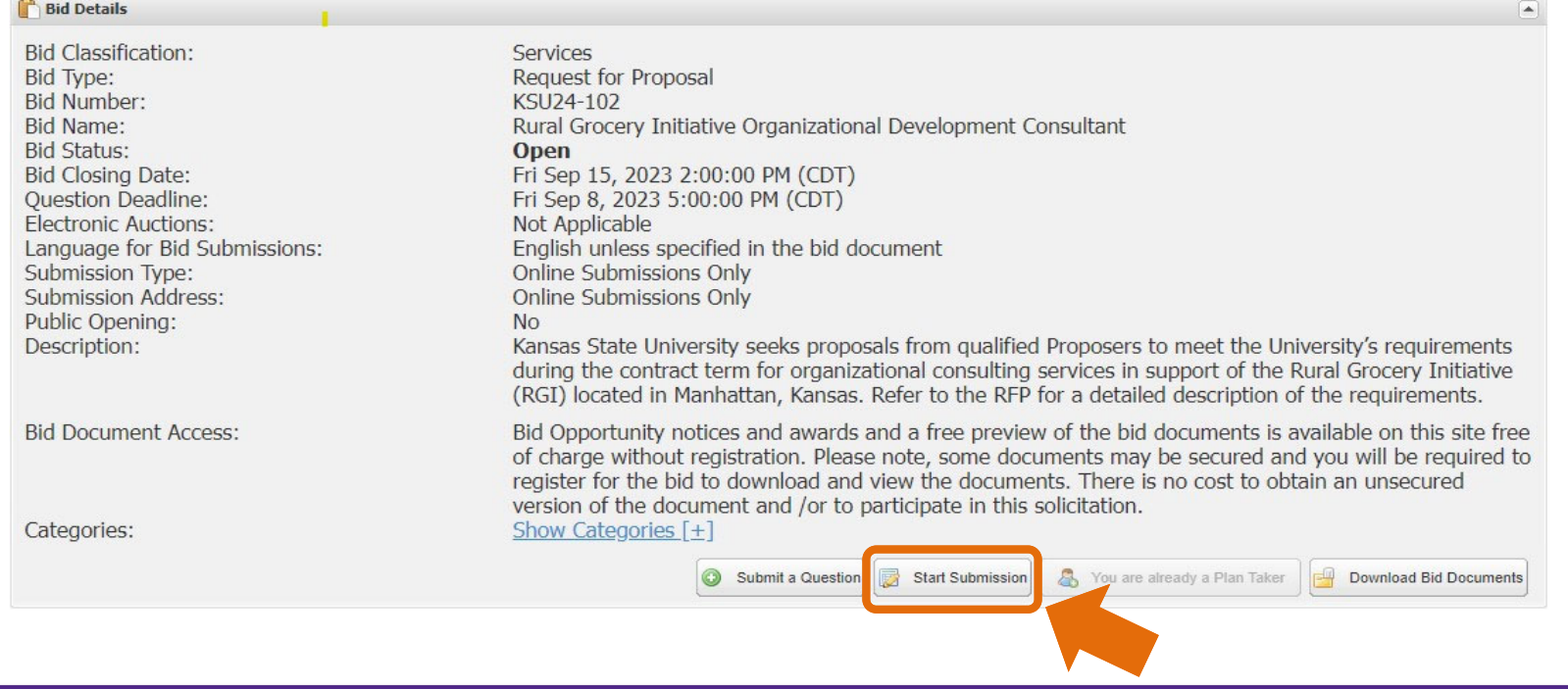

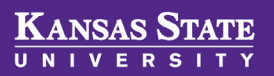

# Step 5 – Begin at the "Step 1" Chevron

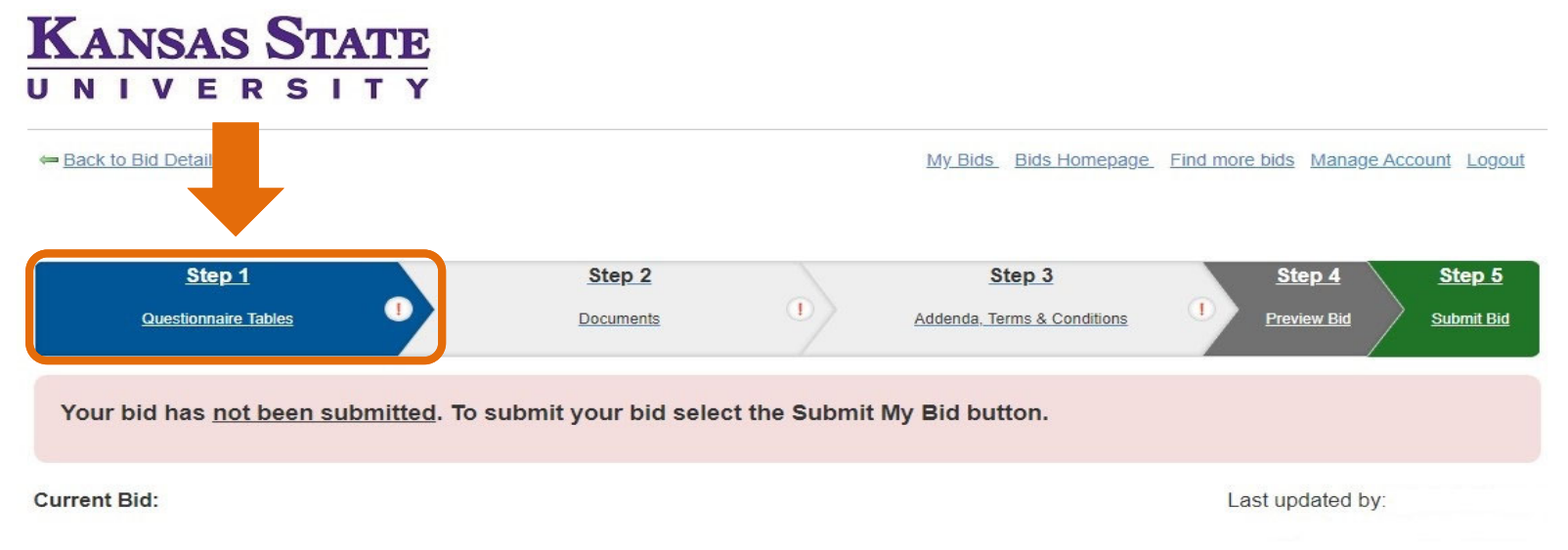

KSU24-102 - Rural Grocery Initiative Organizational Development Consultant

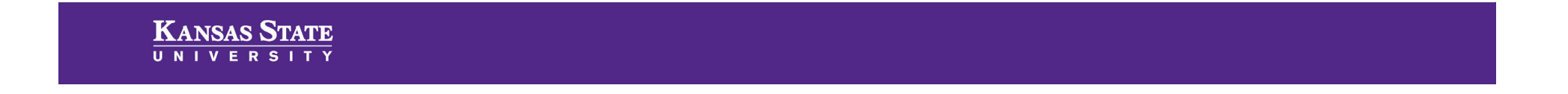

### Step 6 – Edit each table – Insert Content – and **SAVE MY BID** often

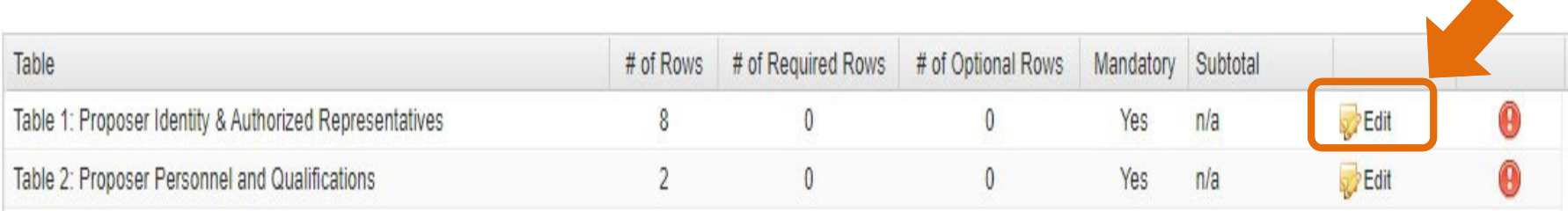

#### Table 1: Proposer Identity & Authorized Representatives

General Instructions: (applies to all tables) Kansas State University prefers a brief but thorough response to each question. Provide a substantive response to each question and do not simply reference a separate document. Do no we answers blank; respond "N/A" if the question does not apply to your organization (preferably with a brief explanation). Line Question: Response:\* Item  $\overline{1}$ Proposer legal name: H Save My Bid  $\overline{2}$ Proposer's physical address and mailing address (if different):

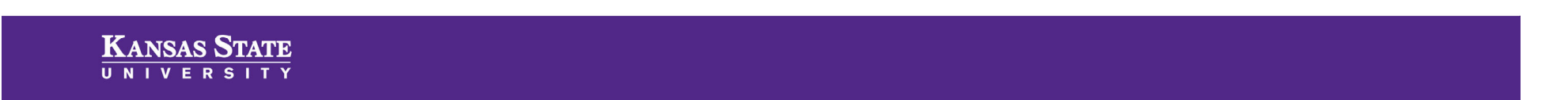

# Step 7 – <sup>a</sup> fully completed table <sup>=</sup> **Green** Check

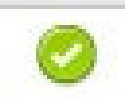

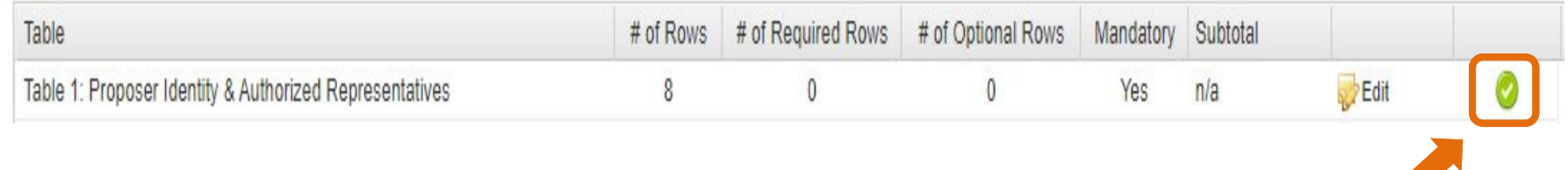

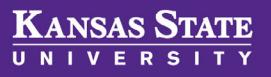

- •Step 8 – Upload Required Documents
- $\bullet$ Step 9 – Acknowledge Terms & Addenda
- $\bullet$ Step 10 – Preview Bid
- $\bullet$ Step 11 – Submit Bid

**KANSAS STATE** UNIVERSITY

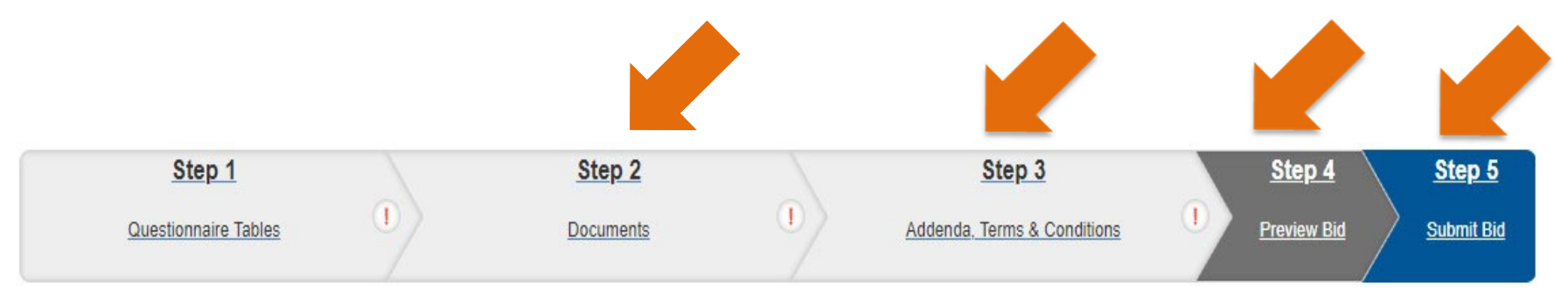

- Bid/Proposal may be revised and resubmitted up until the deadline
- $\bullet$ • Bid Portal web clock is the official clock
- If an Addendum is issued after submission bid/proposal is withdrawn by system and must be resubmitted

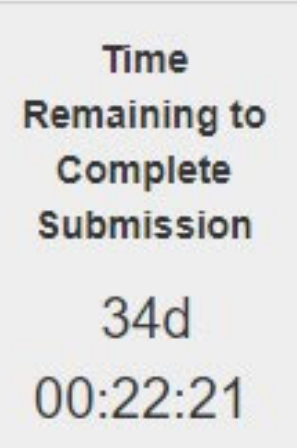

• Any question must be submitted through the Bid Portal

**KANSAS STATE**